# **ESET Tech Center**

[Knowledgebase](https://techcenter.eset.nl/en-US/kb) > [Server Solutions](https://techcenter.eset.nl/en-US/kb/server-solutions) > [ESET Server Security](https://techcenter.eset.nl/en-US/kb/eset-server-security) > [ESS for Windows Server](https://techcenter.eset.nl/en-US/kb/ess-for-windows-server) > [Recommended settings for ESET File Security installed on a terminal or Citrix server \(6.x\)](https://techcenter.eset.nl/en-US/kb/articles/recommended-settings-for-eset-file-security-installed-on-a-terminal-or-citrix-server-6-x)

# Recommended settings for ESET File Security installed on a terminal or Citrix server (6.x)

Ondersteuning | ESET Nederland - 2020-02-26 - [Comments \(0\)](#page--1-0) - [ESS for Windows Server](https://techcenter.eset.nl/en-US/kb/ess-for-windows-server)

Recommended settings for ESET File Security installed on a terminal or Citrix server (6.x)

#### **Issue**

- Citrix and other terminal servers should be configured using these parameters when running ESET products
- Disable the ESET File Security GUI to prevent it from starting up every time a user logs in

#### Details

ESET server products can run in virtualized environments (such as Citrix) using default settings, but by making a few small changes you can minimize the impact to performance ESET products will have on your virtual machine.

Normally, ESET File Security GUI starts up every time a remote user logs onto the server and creates a terminal session. This is usually undesirable on Terminal Servers.

#### **Solution**

#### **A new version is available**

ESET File Security for Microsoft Windows Server version 7.x is available. We highly recommend that you [upgrade to the latest version](https://support.eset.com/kb7293/).

Complete the procedures below in sequence to achieve the best performance on a server with ESET File Security for Microsoft Windows Server (EFSW) installed.

#### **I. Prerequisites**

**Server 2008/2008R2 users:** Verify that the **Web and email** module in ESET File Security for Microsoft Windows Server (EFSW) is installed.

#### [A. Existing ESET File Security installations](https://support.eset.com/en/kb3699-ajustes-recomendados-para-eset-file-security-instalado-en-una-terminal-o-servidor-citrix-6x#)

If you have already installed EFSW, follow the instructions below to enable the **Web and email** module.

- 1. Double-click the installer you used to install EFSW (for example, efsw nt64 ENU.msi), click **Run** and then click **Next**.
- 2. Click **Modify** from the **ESET File Security Setup** screen.

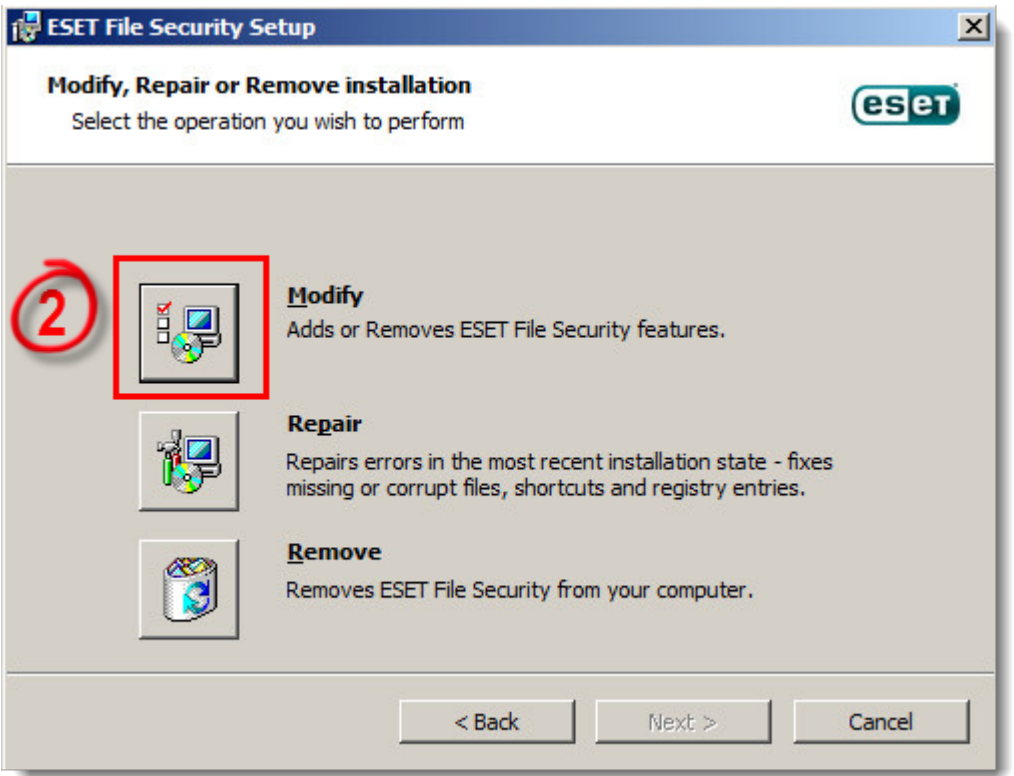

### **Figure 1-1**

1. Click the product component drop-down menu option next to **Web and email**, click **Entire feature will be installed on local hard drive** and then click **Modify**.

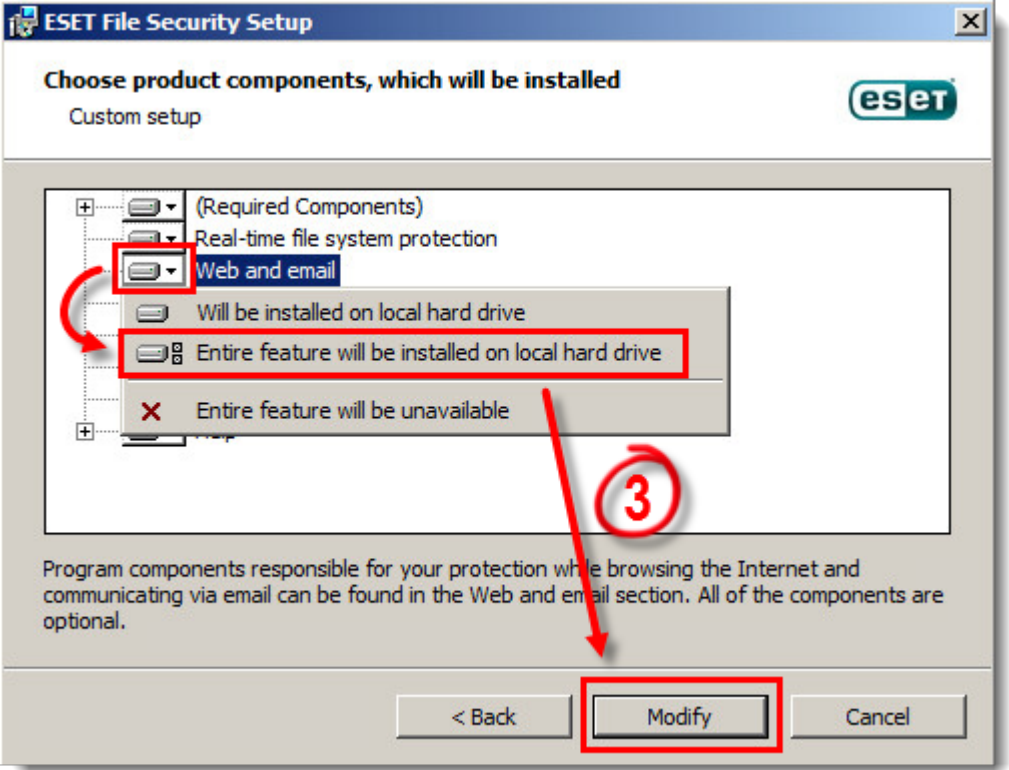

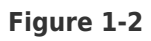

You will now see the **Web access protection** and **Email client protection** modules in the **Setup** → **Computer** section of EFSW.

#### [B. New ESET File Security installations](https://support.eset.com/en/kb3699-ajustes-recomendados-para-eset-file-security-instalado-en-una-terminal-o-servidor-citrix-6x#)

If you are installing EFSW for the first time, follow the instructions below to enable the **Web and email** module. You can modify installed components anytime by running the installer. This can be done without a server restart. The GUI will restart and you will see only the components you chose to install.

1. Double-click the EFSW installer you downloaded (for example, efsw\_nt64\_ENU.msi), click **Run** and then click **Next**.

**For illustrated instructions to download and install ESET File Security, see the following ESET Knowledgebase article:**

- o [How do I install and activate ESET File Security for Microsoft Windows Server?](https://support.eset.com/kb3640/) [\(6.x\)](https://support.eset.com/kb3640/)
- 2.
- 3. Choose **Custom** from the **Setup type** installation screen and click **Next**.

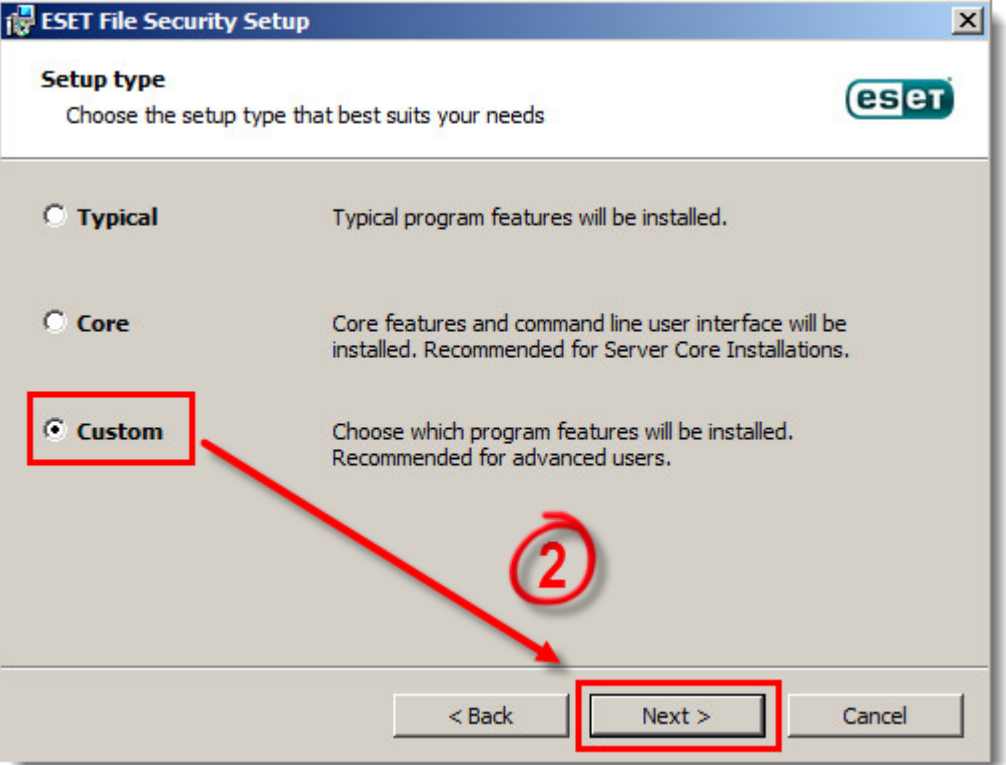

#### **Figure 1-3**

1. Click the product component drop-down menu option next to **Web and email**, click **Entire feature will be installed on local hard drive** and then click Next.

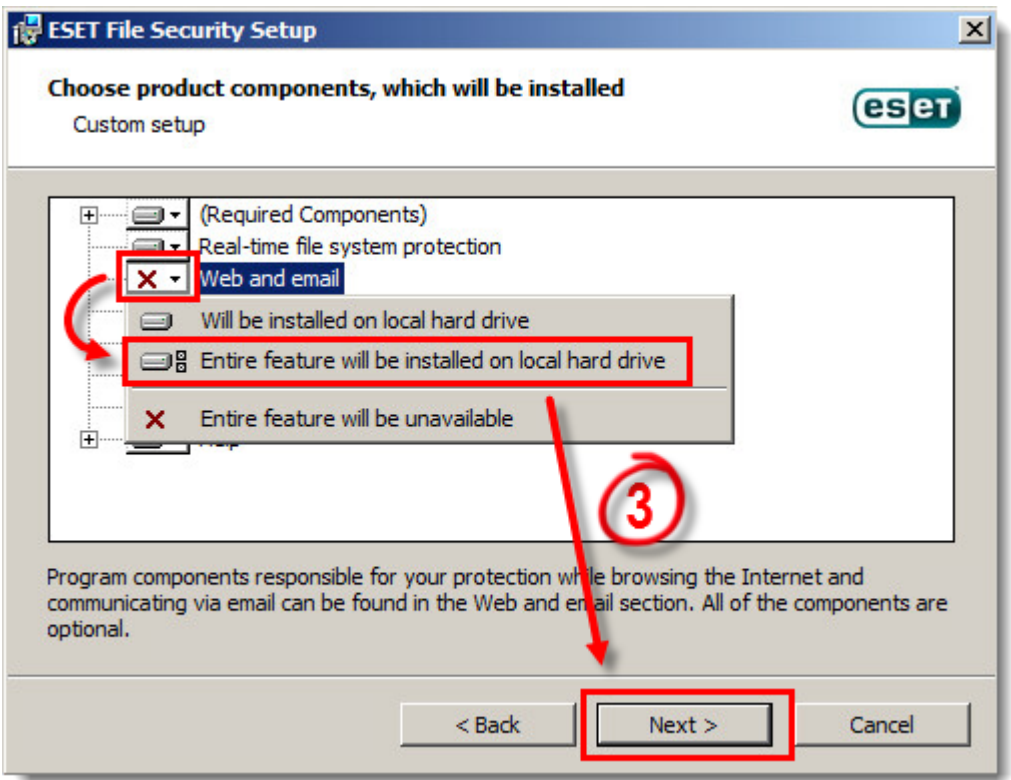

#### **Figure 1-4**

1. Click **Install**.

#### **II. Disable the graphic user interface (GUI)**

The steps in this section will disable the GUI from launching automatically at startup. However, you can still access the GUI at any time from the Start Menu.

[Perform these steps using the ESET Remote Administrator](https://support.eset.com/en/kb3699-ajustes-recomendados-para-eset-file-security-instalado-en-una-terminal-o-servidor-citrix-6x#)

Applying the ESET Remote Administrator (ERA) policy "File Security for Windows Server – Visibility silent mode" will enable silent mode on any server assigned to that policy. This has the effect of running the command "set ui ui gui-start-mode minimal" locally (\* see below for descriptions of each mode).

- 1. Click **Admin → Groups → Group**, or click the cogwheel  $\hat{\Phi}$  icon next to the group name, and select **Manage Policies**.
- 2. In the **Policy application order** window, click **Add Policy**. Select the check box next to the policy select the policy "File Security for Windows Server – Visibility silent mode" and click **OK**.
- 3. Click **Save**.

Continue to part II below if you are using a Citrix server.

To see what policies are assigned to a particular group, select that group and click the **Policies** tab to view a list of policies assigned to the group. For more information about policies, see the [Policies](http://help.eset.com/era/6/en-US/admin_pol.htm) chapter in Online Help.

[Perform these steps on individual client workstations](https://support.eset.com/en/kb3699-ajustes-recomendados-para-eset-file-security-instalado-en-una-terminal-o-servidor-citrix-6x#)

#### **Check or Change your GUI Mode**

If you want to find out what mode is currently used, run the following command in ESET Shell:

get ui ui gui-start-mode

The following commands will change the GUI mode you are using:

set ui ui gui-start-mode full

set ui ui gui-start-mode none

- 1. Open ESET Shell by clicking **Start** → **All Programs** → **ESET** → **ESET File Security** (for Windows Server 2012, type **ESET Shell** into the **Search** field).
- 2. Right-click **ESET Shell** and select **Run as administrator** from the context menu. If prompted, type in the username and password for the administrative account.
- 3. Type the letter "x" (without quotes) to skip the help section.
- 4. Type the following command:

set ui ui gui-start-mode none

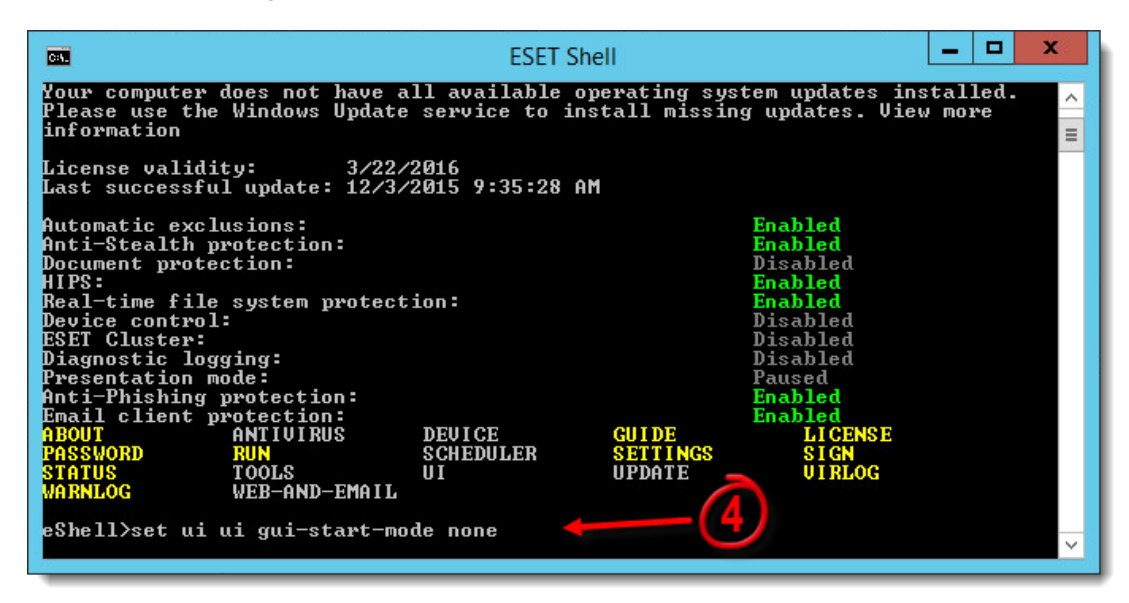

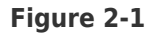

- 1. Press **Enter** and wait for the command to complete.
- 2. Close the window. Continue to part II below if you are using a Citrix server.

## **III. (only Citrix servers) Scan file execution events and local drives only**

- 1. Open ESET File Security by clicking **Start** → **All Programs → ESET → ESET File Security → ESET File Security**.
- 2. Press **F5** to access Advanced setup.
- 3. Click **Real-time file system protection** from the main menu on the left and expand **Basic**.
- 4. Turn off the following four features by clicking the slider bars next to **Network drives**, **File open**, **File creation** and **Removable media access** and then click **OK**.

Continue to part III below to add exclusions for a Citrix server.

#### **Figure 3-1**

**Click the image to view larger in new window**

#### **III. (only Citrix servers) Add needed exclusions**

- 1. Open ESET File Security by clicking **Start** → **All Programs → ESET → ESET File Security → ESET File Security**.
- 2. Press **F5** to access Advanced setup.
- 3. Click **Antivirus** from the main menu on the left, expand **Basic** and then click **Edit** in the **Exclusions** section.

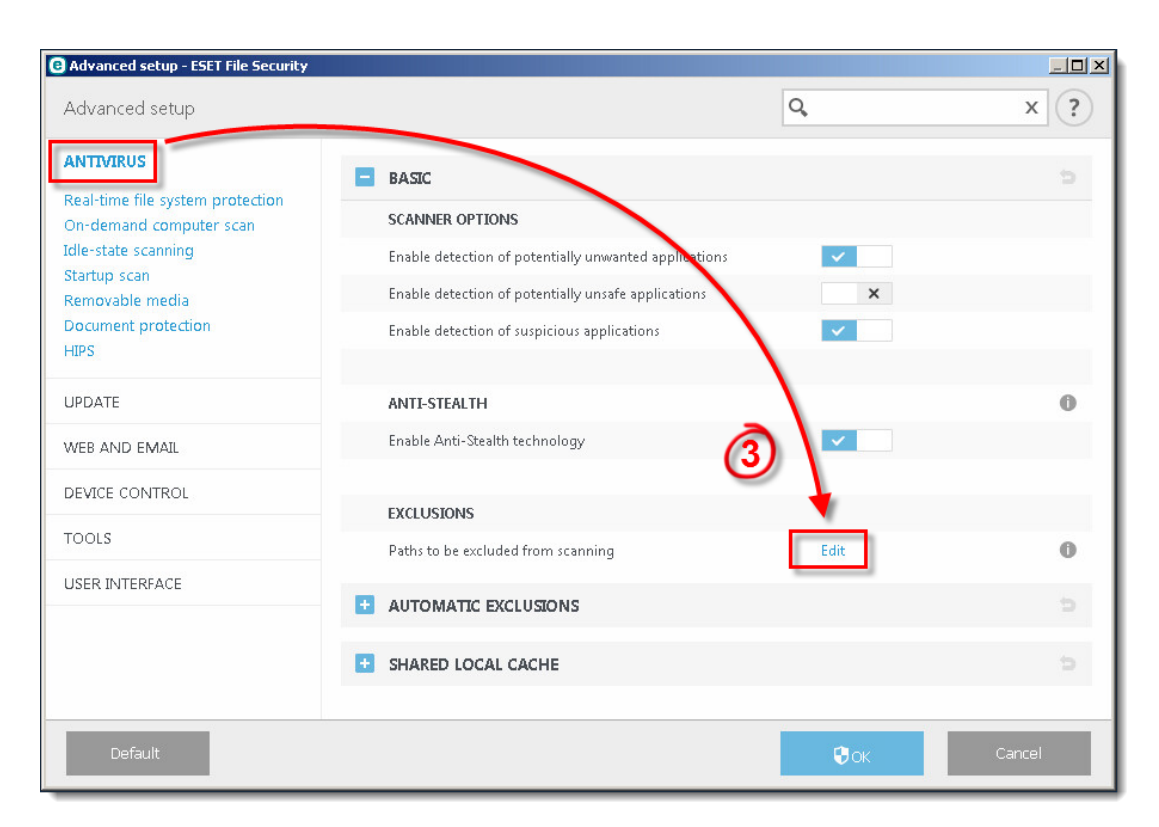

#### **Figure 3-2**

 Click **Add** and exclude the following directory: C:\Program Files\Citrix

You can add additional file paths to exclude. Using a **\** at the end of the path will cause ESET to treat it as a wildcard, and all children of that path will be excluded.

[View the Citrix Consolidated list of Antivirus exclusions](https://www.citrix.com/blogs/2016/12/02/citrix-recommended-antivirus-exclusions)

1. Click **OK** three times to save your changes.

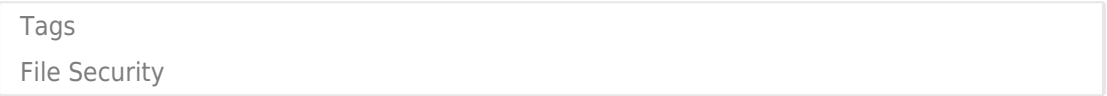